## **How to Add Employee Time Entry**

- 1. Click **Timecard Approval** from **Payroll** module.
- 2. Select **Department** from the dropdown, user can select multiple departments from the drop down.
- 3. Click **Insert** grid button.
- 4. **Add Timecard** screen will be displayed.
- 5. Enter time entry information on the fields.
	- a. Select/Enter time entry date
		- b. Select Employee No.
		- c. Name field will set value after selecting Employee No.
	- d. Select Department
	- e. Select Job Code
	- f. Select WC Code
	- g. Set Date and Time for Time In and Time Out
	- h. Hours field will calculate after entering value in Time In and Time Out
	- i. Enter Reason
- 6. Click **Save** toolbar button to save time entry.

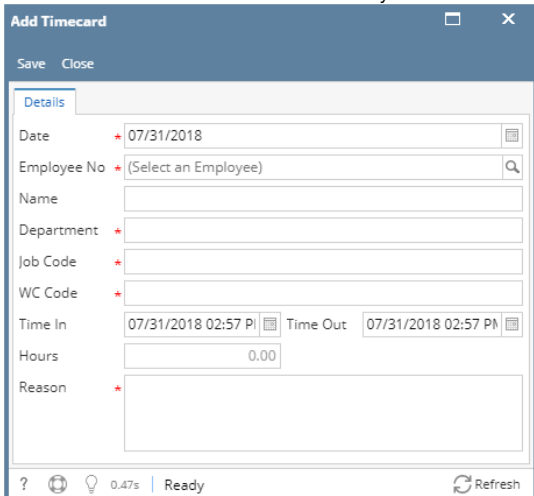

7. Created time entry will be reflected on the grid.

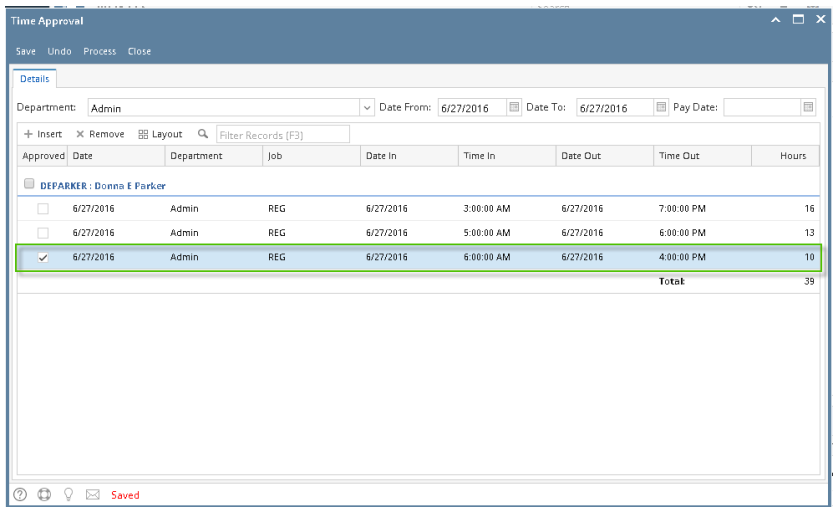

If there is **no department selected** before creating a time entry, the record **will not be displayed** unless the department where the ⊕ employee belongs to is selected.

- 1. Click **Time Approval** from **Payroll** module.
- 2. Select **Department** from the dropdown.
- 3. Click **Insert** grid button.
- 4. **Add Timecard** screen will be displayed.
- 5. Enter information on the fields.

## 6. Click **Save** toolbar button to save time entry.

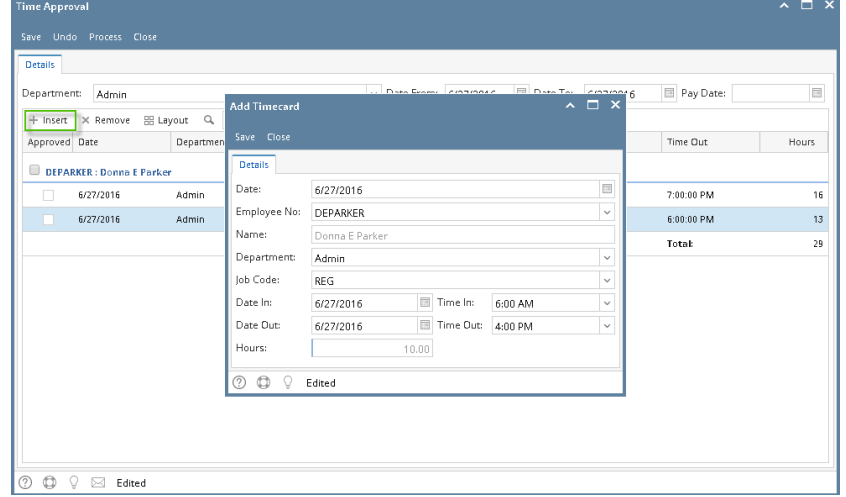

## 7. Created time entry will be reflected on the grid.

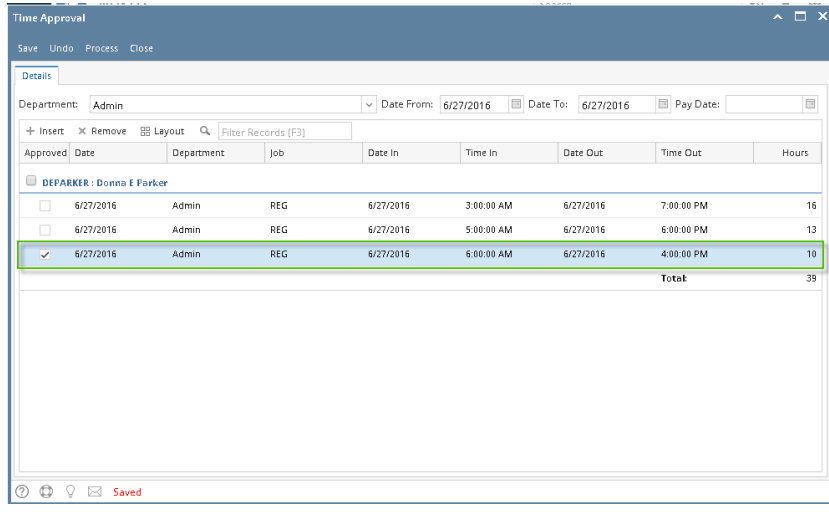

If there is **no department selected** before creating a time entry, the record **will not be displayed** unless the department where the ⊕ employee belongs to is selected.

The Department Supervisor has a way to insert / add the Employee Time Entry in case the Employee missed to punch in or punch out on the day he/she worked

- 1. Open **Time Approval screen** from **Payroll module**. Select the **Department**.
- 2. Click the **Insert** grid toolbar button. **Add Timecard screen** will show up.
- 3. Supply the values on the available fields.

4. Once you are done, click the **Save** toolbar button.

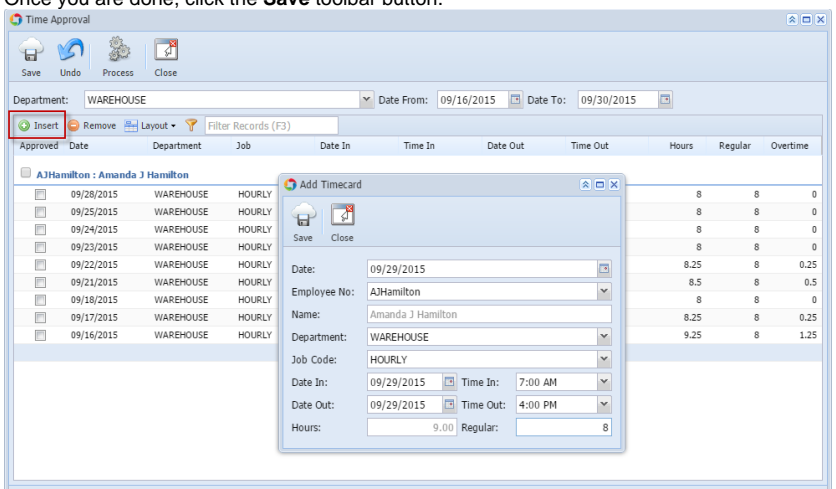

O O Q @ Ready

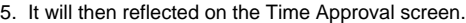

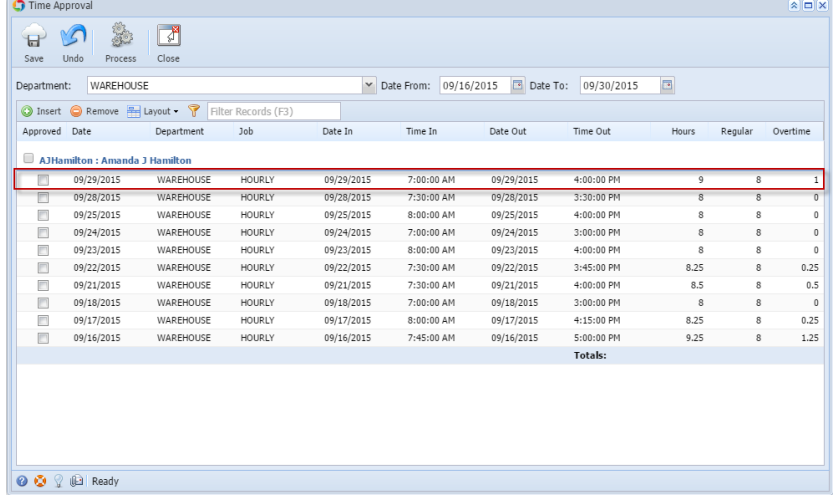